The procedure for taking the test is as follows:

- 1) An email address on file with the NMOA is **REQUIRED**!!! Email nate@nmact.org if you are unable to log in.
- 2) If you have not logged in before please see the next set of instructions.
- 3) If you have logged into the Central Hub before you will just log in again and tab labeled "Test". www.nmofficials.arbitersports.com
- 4) To begin taking a test, click  $\sqrt{\frac{7 \text{ake Test}}{100}}$  the right of the open test you wish to take.

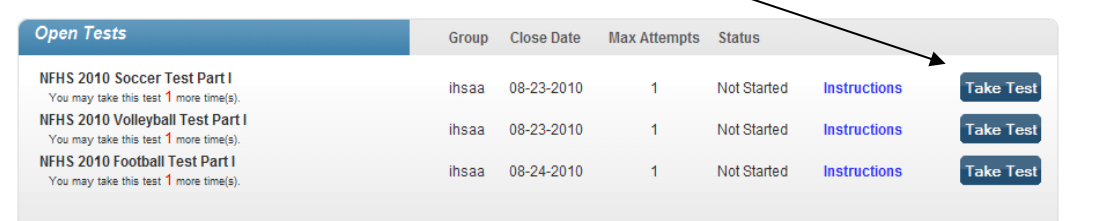

5) Click the circle next to the answer you believe is correct. Your answer will be saved when you move to a different question. You may change your answers anytime before submitting the test.

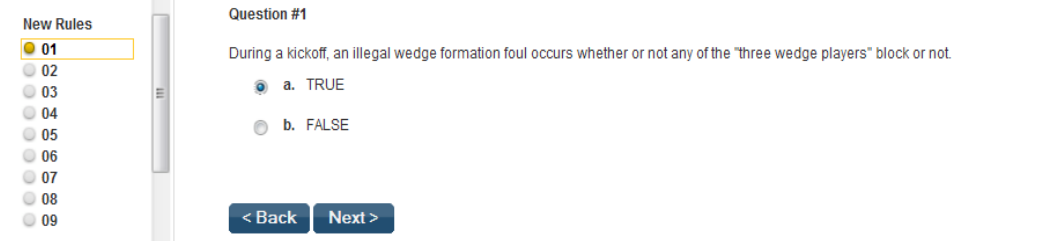

6) To navigate between test questions, click  $\left\{\left|\right.\right\}$  **Next** >  $\left\{\right\}$  or click on the question number in the left panel.

The circles in the left column next to each question indicate, by color, which questions have been answered.

A **blue** circle indicates a question has been answered. A **yellow** circle indicates a question is currently being viewed. A **white** circle indicates a question has not been answered.

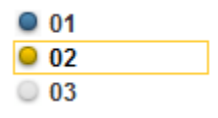

7) To save an unfinished test, which you plan to complete at a later time,  $\frac{c}{c}$  Save and Exit in the lower right corner of the screen.

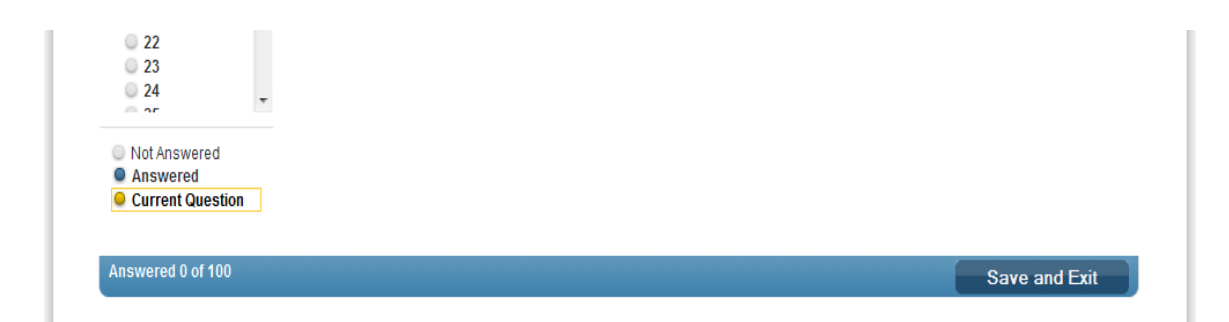

8) When you are ready to complete a test, return to the **TESTING** Tab and click Continue to the right of the test you have head You will be re to the right of the test you have begun. You will be returned to the same question at which you stopped.

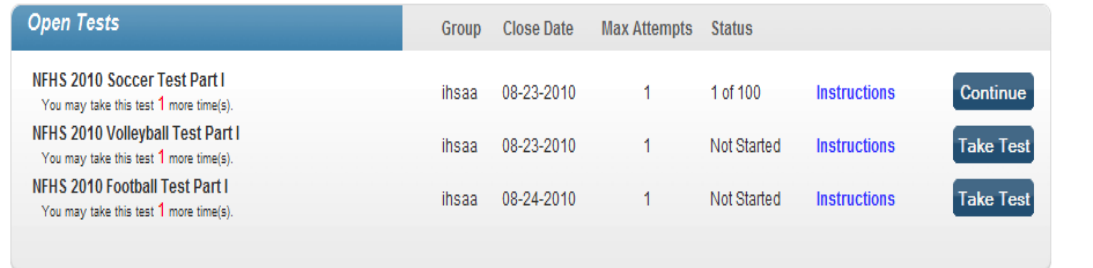

- 9) Before submitting a test, please make sure all questions are answered to your satisfaction. You will no longer be able to revise your answers or return to the test after it is submitted.
- 10) Once you have finished answering all test questions, note the following:

**If the last question you answered was question 100, click Next > to be taken to be taken to** the Summary screen, where the option to submit your test is provided.

**If the last question you answered was any question other than 100**, use the vertical scrollbar to scroll to Summary at the bottom of the left panel. Click Summary, and then scroll to the top of the page to see a summary of questions answered.

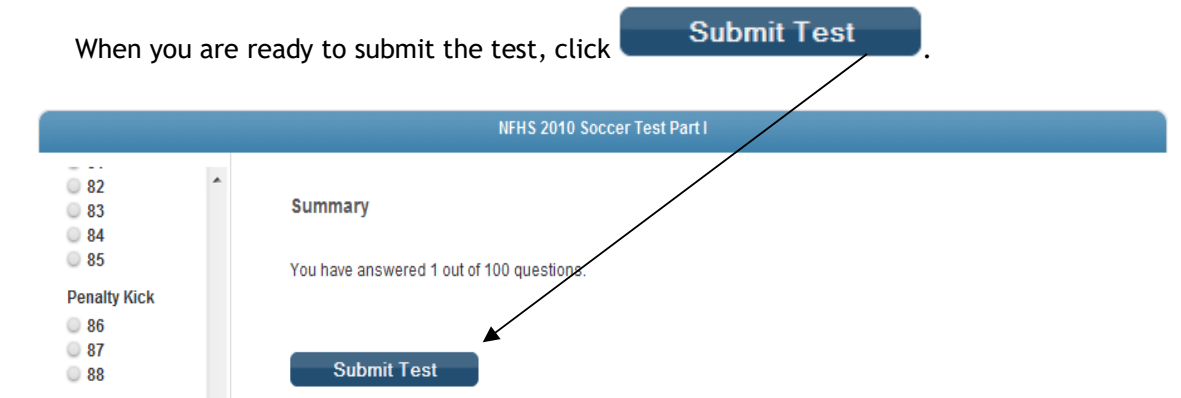

11) Upon successful submission of your test, you will see a confirmation screen with the following information: *Test name***,** *your name***,** *test completion date and time***, and** *test score***.**

You should print this screen as proof of having taken the test. You will also receive a confirmation email containing the same information as the confirmation screen. Save one or both for your records.

- 12) **Tests must be completed online by 11:59 p.m. on your sport deadline.** You will not be able to login to take test after the deadline.
- 13) After the deadline, you can log back into your account to check the questions you have missed. This function is only available after the deadline has passed.